**ORIENTAÇÕES PARA REGULARIZAÇÃO DE CARTA AR DIGITAL REJEITADA**

# **I) COMO VERIFICAR O MOTIVO DA REJEIÇÃO:**

Nas filas "**Ag. Envio aos Correios"** ou "**ARs Rejeitados**", caso não conste, configurar a coluna "Observação da Fila - Ícone".

### **Exemplo**:

- **a)** Acessar a fila "**Ag. Envio aos Correios**" do Subfluxo "Carta", clicar com o botão direito do mouse em cima do cabeçalho do fluxo de trabalho (Exemplo: Processo, Entrada...Número AR), e acionar o item "Configurar Colunas".
- **b)** O sistema apresentará uma lista de itens.
- **c)** Selecionar o item "Observação da Fila (Ícone)" e arrastar até a barra de títulos, criando a coluna com o ícone.

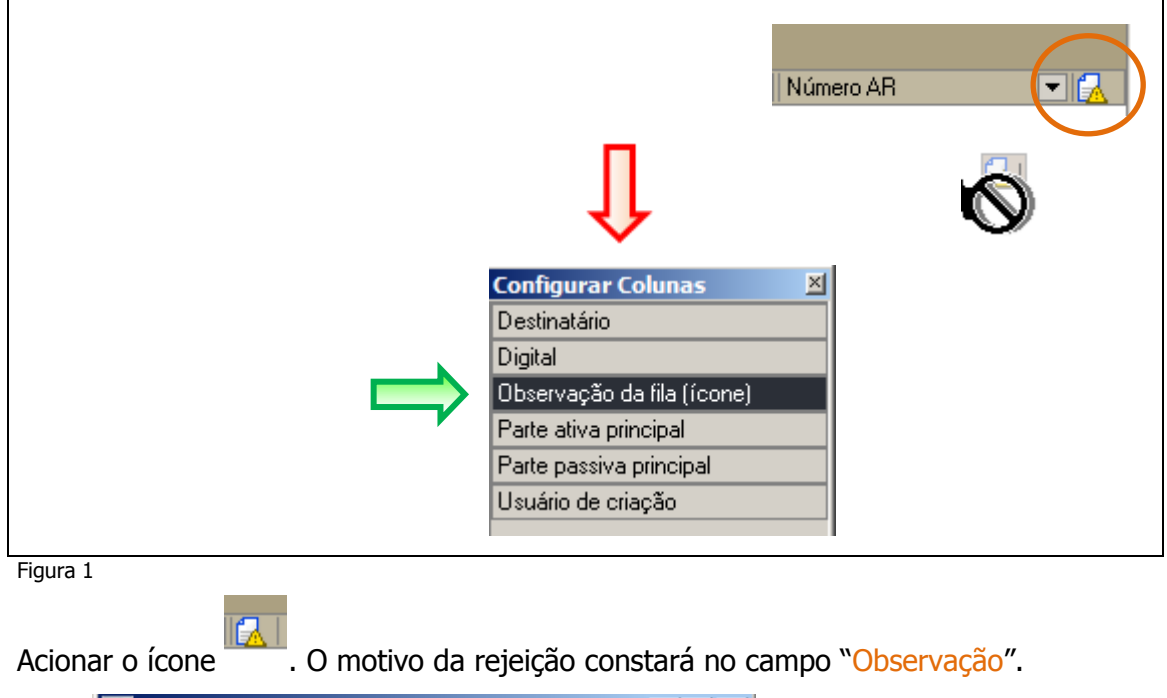

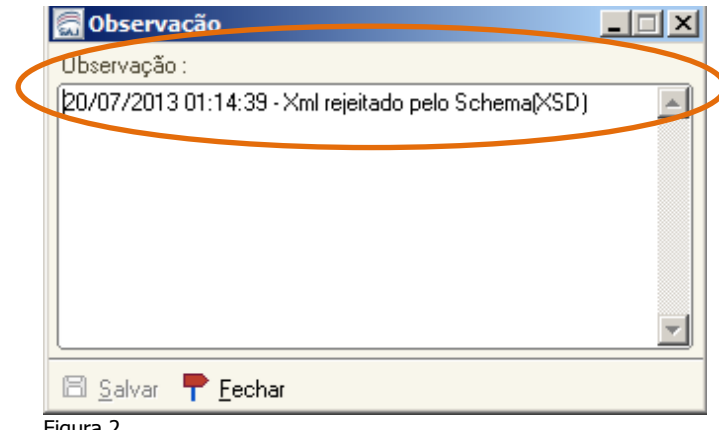

Figura 2

**ORIENTAÇÕES PARA REGULARIZAÇÃO DE CARTA AR DIGITAL REJEITADA**

## **II) COMO VISUALIZAR O DOCUMENTO NAS FILAS:**

Nas filas "**Ag. Envio aos Correios"** ou "**ARs Rejeitados**" selecionar um número de processo e acionar o clique direito no item "Visualizar Documentos".

- a) Na barra de ferramentas é possível verificar a quantidade de páginas, conforme abaixo assinalado.
- **b)** No documento exibido é possível verificar os dados do destinatário, conforme abaixo assinalado.

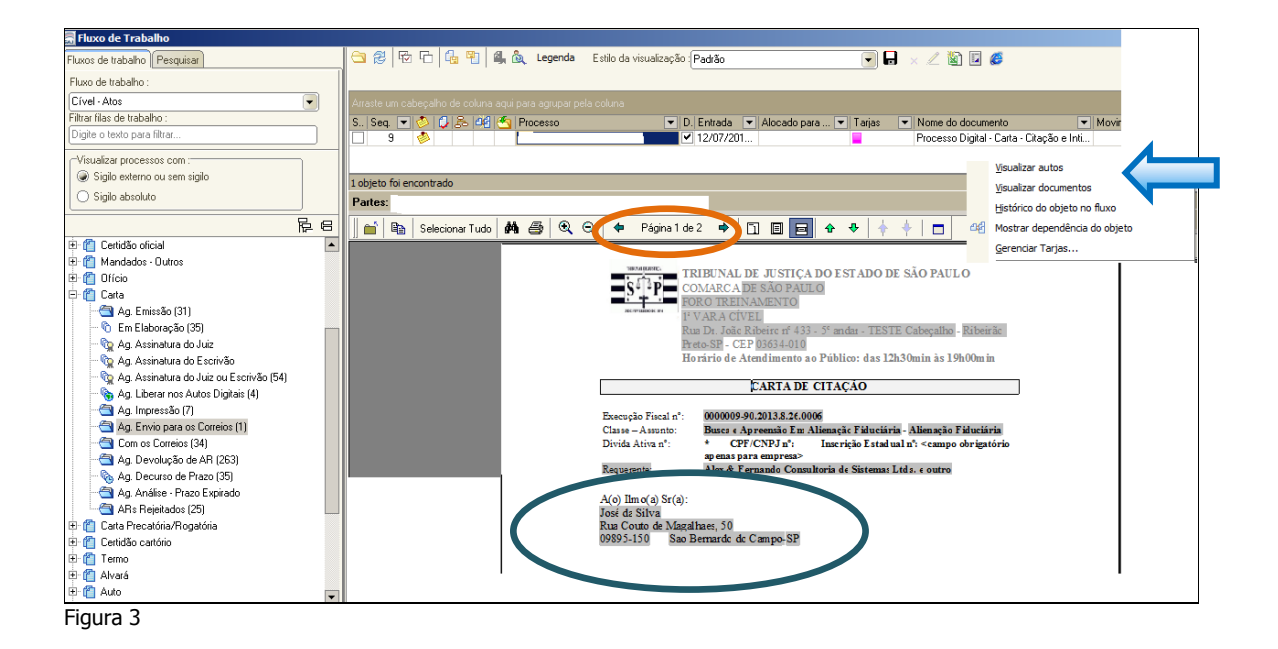

### **ORIENTAÇÕES PARA REGULARIZAÇÃO DE CARTA AR DIGITAL REJEITADA**

# **III) SUBFLUXO: CARTAS - FILA: "ARS REJEITADOS":**

### **1) Motivo - "Xml rejeitado pelo Schema (XSD)":**

Esse motivo pode ser proveniente de ausência de informações obrigatórias para o envio aos Correios, tais como: Nome, Logradouro, Número, CEP, **Bairro** ou **CEP Inválido**. Verificar as informações cadastrais da parte selecionada exibidas na Carta AR. (vide item "b" acima).

- **a)** Se todos os campos obrigatórios estiverem preenchidos:
	- $\checkmark$  Mover a carta AR para fila "Aq. Envio para os Correios", acionando o menu no clique direito "Mover para outra Fila".
	- $\checkmark$  A carta AR será encaminhada automaticamente aos Correios e seguirá seu fluxo normal. Figura 4

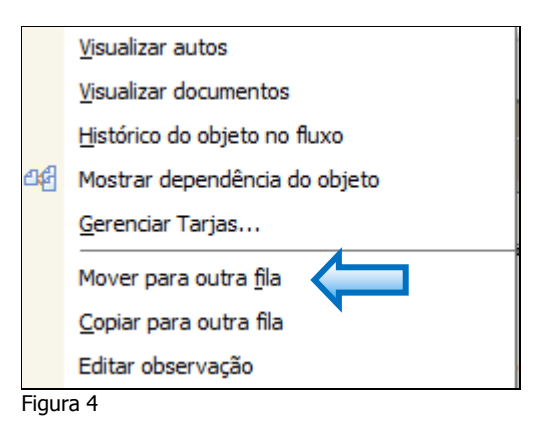

#### **Nota**:

Caso não conste nos autos informações sobre o bairro, manter o campo em branco. Na transmissão aos Correios, o sistema completará esse campo automaticamente, com a expressão: "Não Informado".

Existem cartas que estão com todas as informações obrigatórias preenchidas, porém no momento do envio o referido documento foi rejeitado, pois estava em um lote com problemas de endereço.

- **b)** Se houver dados obrigatórios a preencher:
	- $\checkmark$  Cancelar a carta AR  $\to$  Menu: "AR/Cancelamento".
	- $\checkmark$  Realizar a atualização cadastral, à vista das informações contidas nos autos. Menu: "Andamento/Retificação de Processos/Aba Partes e Representantes".
	- $\checkmark$  Emitir nova carta AR, conforme item V.

## **ORIENTAÇÕES PARA REGULARIZAÇÃO DE CARTA AR DIGITAL REJEITADA**

## **2) Motivo - "Xml rejeitado pelo Schema (XSD)"**

Essa mensagem também pode ocorrer quando a carta AR foi emitida, via ato de forma manual e foram incluídos anexos.

**Nota**: As cartas emitidas com anexos serão automaticamente recusadas.

Para regularização:

- $\checkmark$  Cancelar a carta AR  $\to$  Menu: "AR/Cancelamento".
- $\checkmark$  Emitir nova carta AR, conforme item V.

#### **3) Motivo - Documento não assinado:**

Verificar se a carta AR contém assinatura, através do gerenciador de arquivos:

- **a)** Em caso positivo:
	- $\checkmark$  Mover a carta AR para a fila "Ag. Envio aos Correios";
	- $\checkmark$  A carta AR será encaminhada automaticamente aos Correios e seguirá seu fluxo normal.
- **b)** Em caso negativo:
	- $\checkmark$  Lançar assinatura, através do gerenciador de arquivos;
	- $\checkmark$  Retornar ao fluxo e mover a carta AR para a fila "Ag. Envio aos Correios";
	- $\checkmark$  A carta AR será encaminhada automaticamente aos Correios e seguirá seu fluxo normal.

## **Ou**

- $\checkmark$  Mover para a fila "Ag. Assinatura do Escrivão" e lançar a assinatura.
- $\checkmark$  Retornar ao fluxo e mover a carta AR para a fila "Ag. Envio aos Correios";
- $\checkmark$  A carta AR será encaminhada automaticamente aos Correios e seguirá seu fluxo normal.

### **ORIENTAÇÕES PARA REGULARIZAÇÃO DE CARTA AR DIGITAL REJEITADA**

## **IV) SUBFLUXO: CARTAS - FILA: "AG. ENVIO AOS CORREIOS":**

#### **1) Motivo - Carta há mais de dois dias na fila:**

Verificar a quantidade dias através da coluna "Data de Entrada". Verificar a quantidade de páginas, conforme explicado no item II/b.

**Nota**: As cartas que ultrapassarem uma página serão automaticamente recusadas.

Para regularização:

- $\checkmark$  Cancelar o AR  $\to$  Menu "AR/Cancelamento".
- $\checkmark$  Emitir novo AR, conforme item V.

### **2) Motivo - "Xml rejeitado pelo Schema (XSD)"**

Como explicado no item inicial, esse erro pode ser proveniente de ausência de informações obrigatórias para o envio aos Correios, tais como: Nome, Logradouro, Número, CEP, **Bairro** ou **CEP Inválido**.

Verificar as informações cadastrais da parte selecionada exibidas na Carta AR. Conforme item II/b.

- **a)** Se todos os campos obrigatórios estiverem preenchidos:
	- $\checkmark$  A carta será encaminhada automaticamente aos Correios e seguirá seu fluxo normal.

#### **Nota:**

Caso não conste nos autos informações sobre o bairro, manter o campo em branco. Na transmissão aos Correios, o sistema completará esse campo automaticamente, com a expressão: "Não Informado".

Existem cartas que estão com todas as informações obrigatórias preenchidas, porém no momento do envio o referido documento foi rejeitado, pois estava em um lote com problemas de endereço.

### **ORIENTAÇÕES PARA REGULARIZAÇÃO DE CARTA AR DIGITAL REJEITADA**

**b)** Se houver dados obrigatórios a preencher:

- $\checkmark$  Cancelar o AR  $\to$  Menu:"AR/Cancelamento".
- $\checkmark$  Realizar a atualização cadastral, à vista das informações contidas nos autos  $\hat{\to}$ Menu: "Andamento/Retificação de Processos/Aba Partes e Representantes".
- $\checkmark$  Emitir novo AR, conforme item V.

# **V) CANCELANDO E EMITINDO UMA NOVA CARTA AR":**

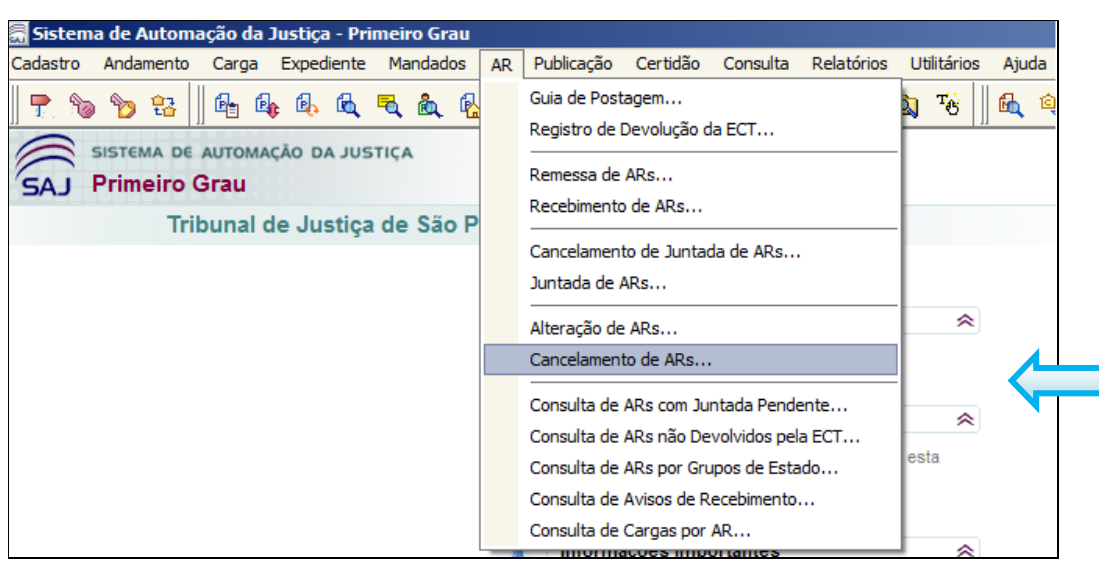

### Acessar o menu "AR/Cancelamento":

Figura 5

Em seguida informar o numero do AR a ser cancelado e clicar em "Salvar".

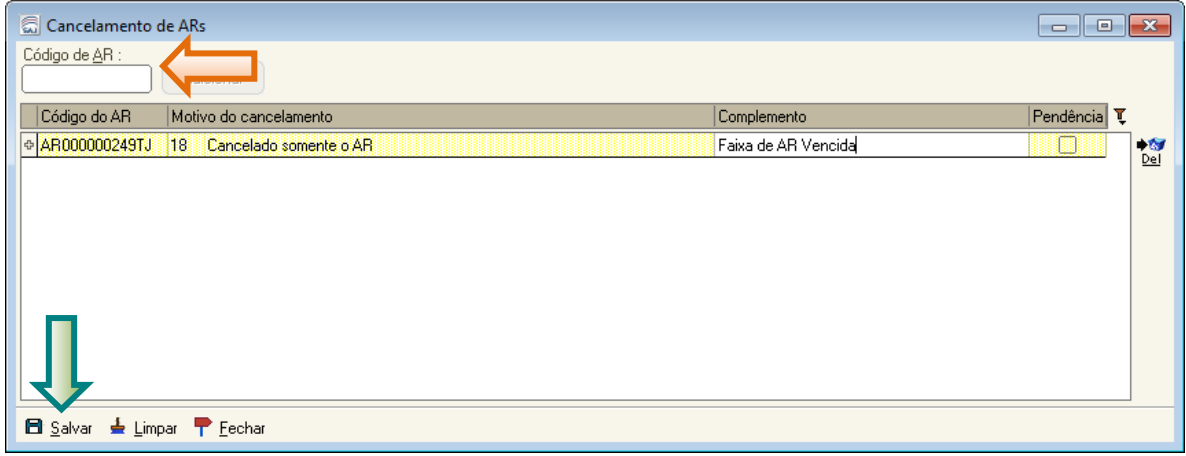

Figura 6

### **ORIENTAÇÕES PARA REGULARIZAÇÃO DE CARTA AR DIGITAL REJEITADA**

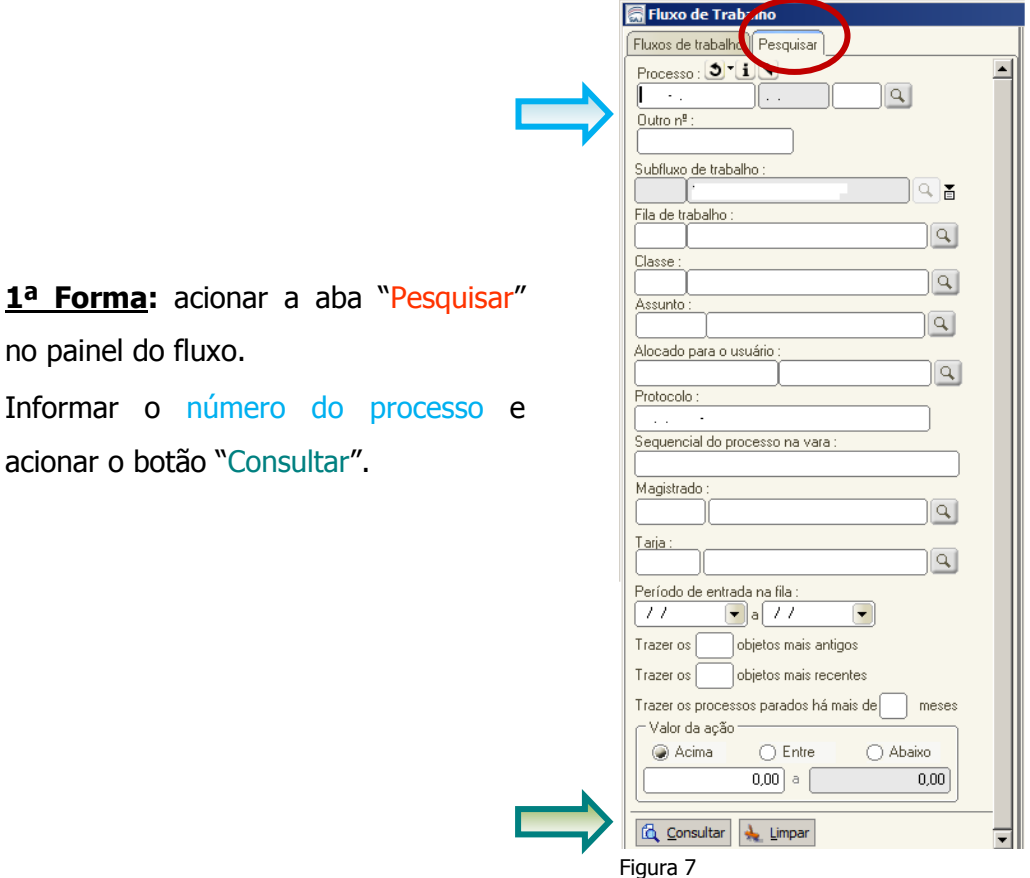

Após o cancelamento, **emitir um novo AR** conforme segue:

O sistema apresentará a lista de filas onde o processo se encontra.

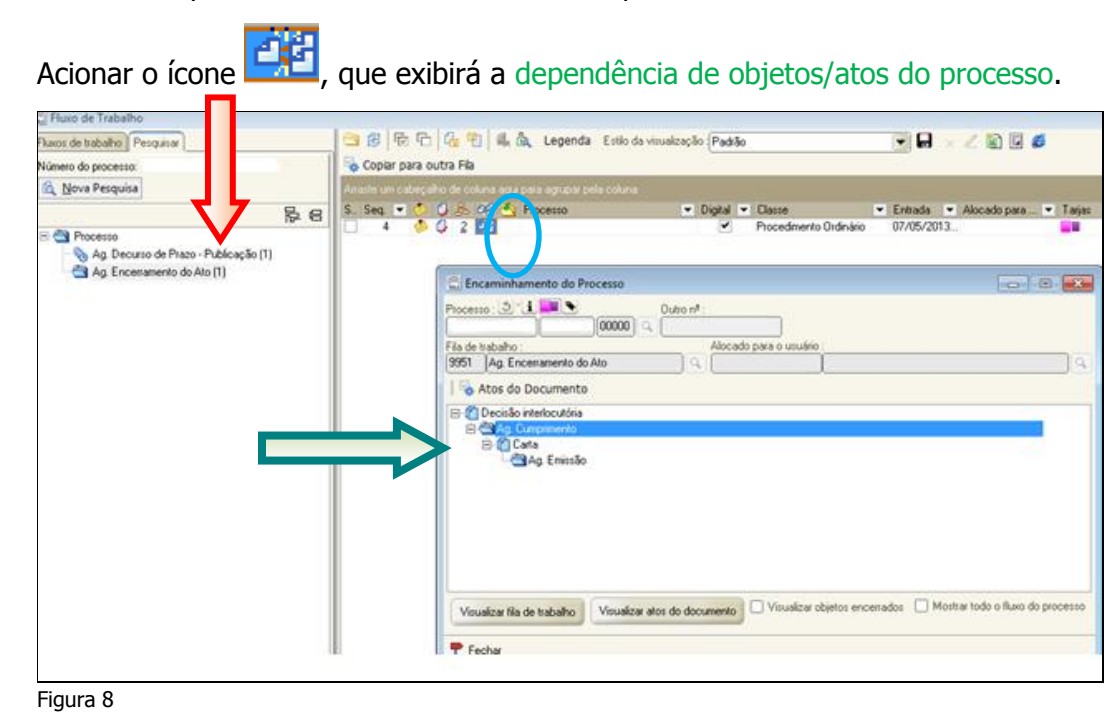

# **ORIENTAÇÕES PARA REGULARIZAÇÃO DE CARTA AR DIGITAL REJEITADA**

Na imagem ampliada, a carta AR foi emitida por ato decorrente de uma Decisão. Nesse caso, para gerar um novo AR, selecionar a fila "Ag. Cumprimento". Acionar o botão "Visualizar atos do documento".

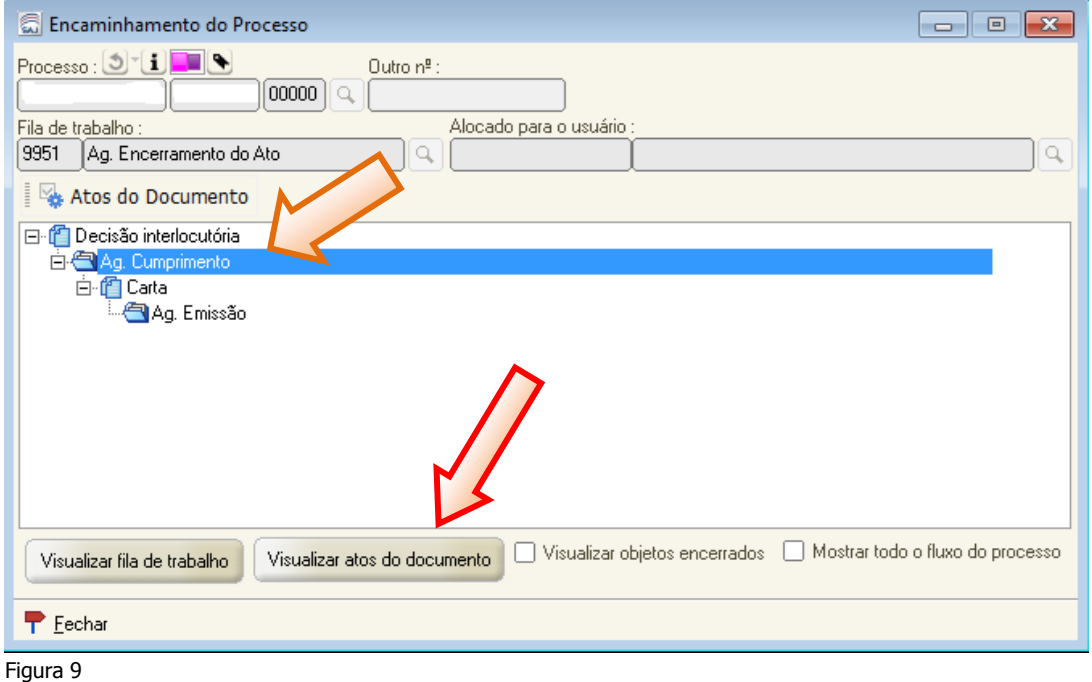

O Sistema abrirá a tela de "Configuração de Atos". Selecionar o ato e clicar no botão "Gerar atos agora". O sistema abrirá a tela de "Emissão de Documentos".

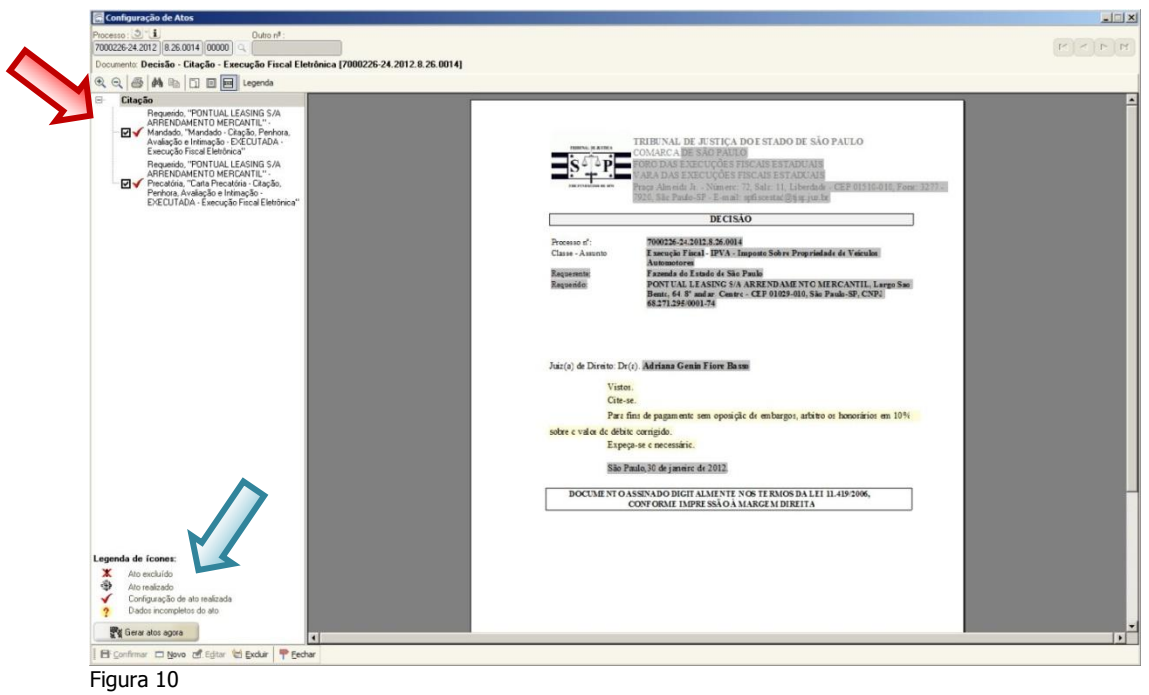

#### **ORIENTAÇÕES PARA REGULARIZAÇÃO DE CARTA AR DIGITAL REJEITADA**

Será necessário que assine e libere a nova "carta AR" nos autos, através do subfluxo de documento.

Após assinado o documento seguirá normalmente no subfluxo "Carta" (fila "Ag. Envio para os Correios).

#### **2ª Forma:**

Caso a lista de objetos/atos do processo não se apresente, conforme a figura 9 (1ª Forma), **excepcionalmente**, utilizar o menu: "Expedientes/Emissão de Documentos", para emitir um novo AR.

#### **VI) Dicas:**

- **a)** Ao salvar o documento observe se ultrapassou uma página e efetue os ajustes;
- **b)** A Carta AR Digital somente poderá ser utilizada quando todos os dados cadastrais de endereço constar no sistema (incluindo-se: número, CEP e bairro). No caso do endereço a diligenciar ser efetivamente "sem número" (como ocorre, por exemplo, com "Praça João Mendes, s/nº"), o campo "número" deve ser cadastrado com a expressão "s/nº;
- **c)** Caso não conste nos autos informações sobre o bairro, manter o campo em branco. Na transmissão aos correios, o sistema completará esse campo automaticamente, com a expressão: "Não Informado".
- **d)** A Carta AR digital dispensa o encaminhamento de anexos.